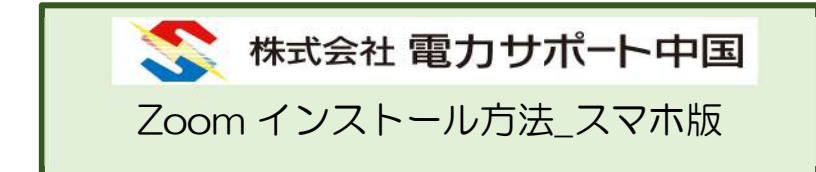

本書では、スマホによる Zoom のインストール方法の 一例を紹介します。

※ 尚、画面レイアウトや手順は、ツールのバージョ ンや機種により異なる場合があります。

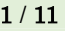

# 目次

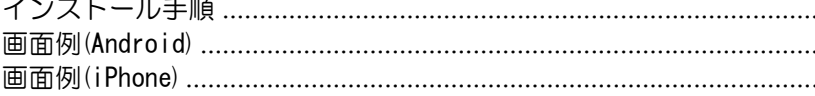

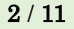

#### インストール手順

手順は iPhone、Android とも同様です。

- 1 ストアでアプリ「Zoom Cloud meetings」 を検索します。
- 2 アプリをダウンロードし、インストールします。
- 3 アプリの起動を確認します。
- ※ ストアは、iPhone の場合は iOS のため「App Store」、Android スマホの場合 は「Google Play」になります。
- ※ インストールは無料です。

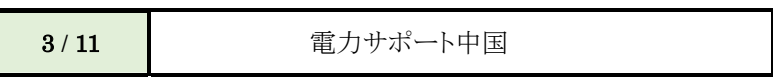

#### 画面例(Android)

Android の場合の画面遷移例を記述します。

ストアの検索欄で「Zoom」と入力すると、

「Zoom Cloud meetings」という関連キーワードが 出現しますので、そこをタップします。

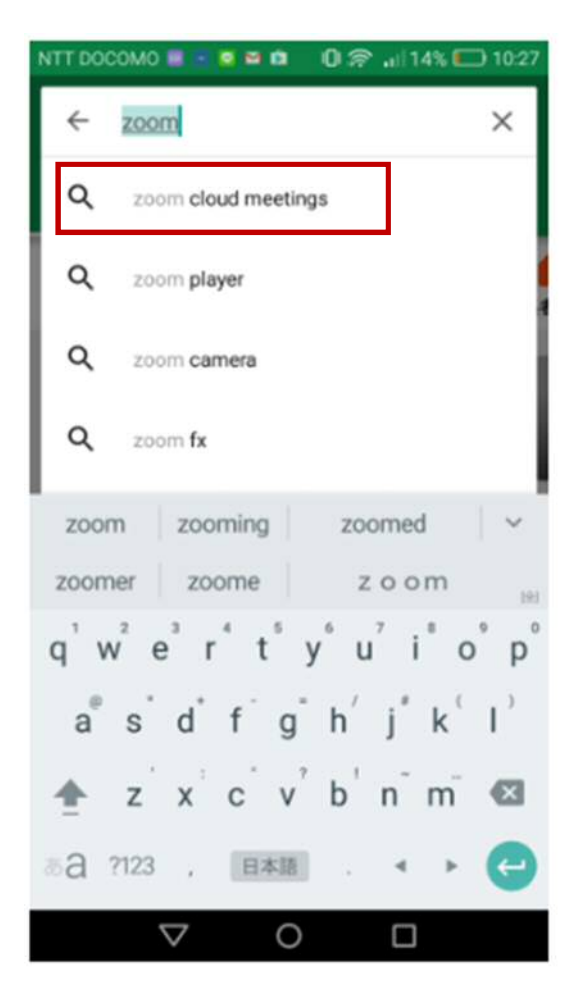

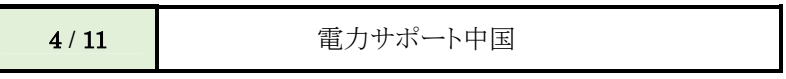

#### 下のよう画面が表示されます。

「Zoom Cloud Meetings」をタップします。

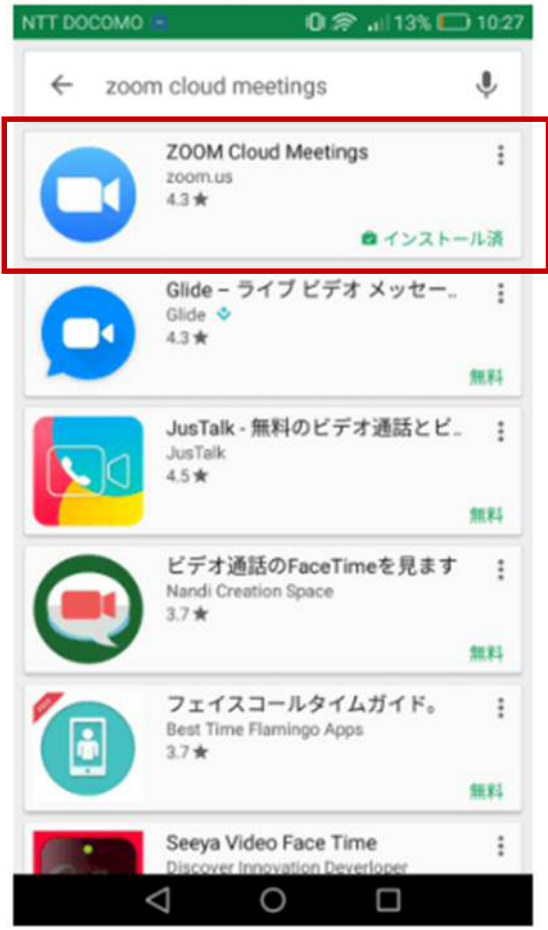

後は、通常のアプリをインストールするのと同様に進めます。

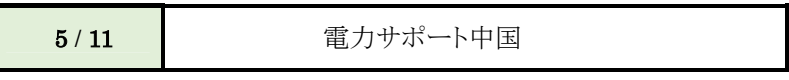

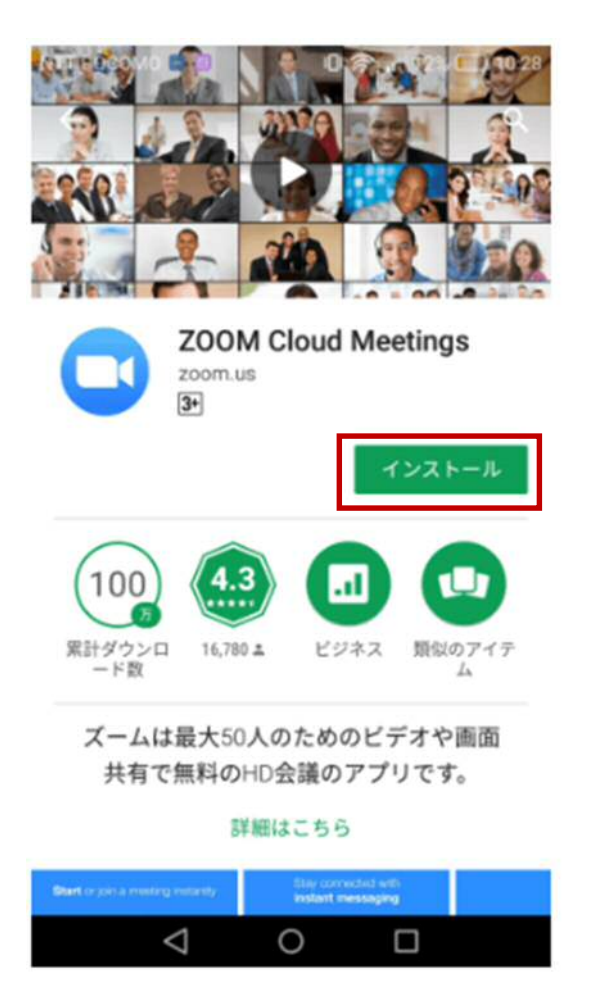

インストールをタップし、インストールが完了したら、Zoom のアプリアイコンをタップし起動します。

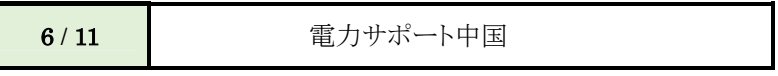

以下の画面が表示されたらインストール完了です。

හි

ミーティングの開始

 $\begin{array}{cccccccccccccc} \bullet & \circ & \circ & \circ & \circ \end{array}$ 

外出時にビデオ会議を起動またはビデオ会議に参 加

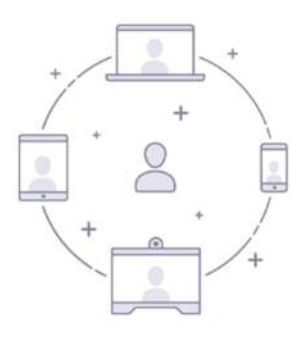

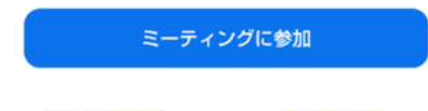

サインアップ

サインイン

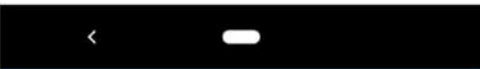

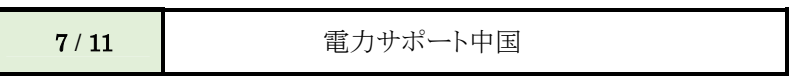

## 画面例(iPhone)

iPhone の場合の画面遷移例を記述します。

ストアの検索欄で「Zoom」と入力すると、

「Zoom Cloud meetings」という関連キーワードが 出現しますので、そこをタップします。

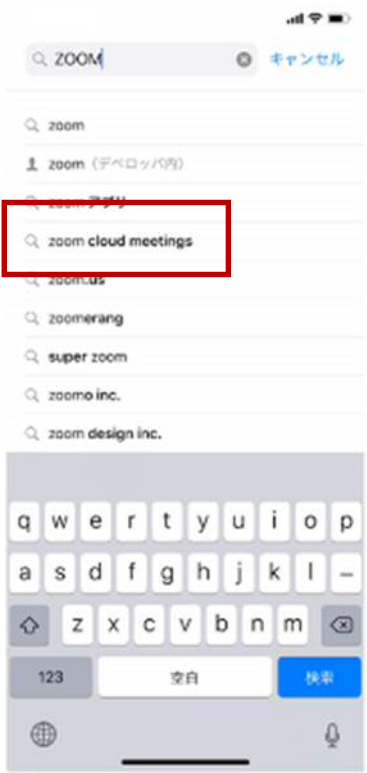

「Zoom Cloud Meetings」の「入手」をタップしインストー ルします。

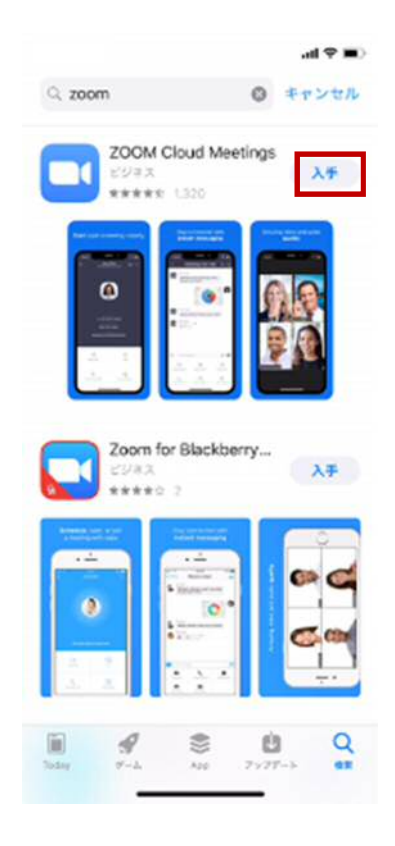

インストールが完了したら、Zoom のアプリアイコンをタッ プし起動します。

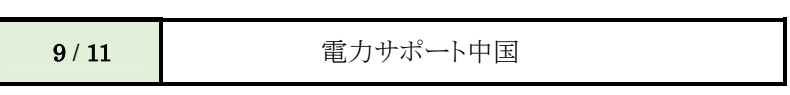

以下の画面が表示されたらインストール完了です。

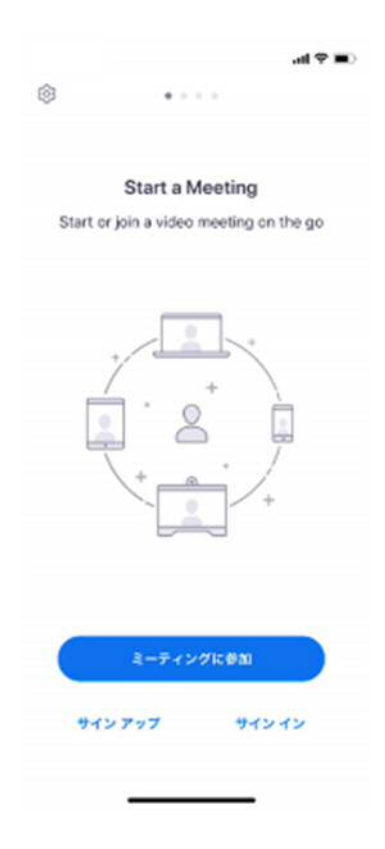

参考:

Zoom 公式サポートサイト: https://support.zoom.us/hc/ja

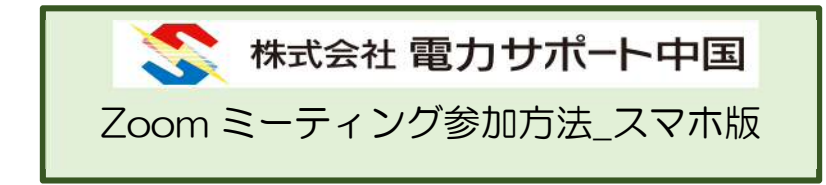

本書では、スマホによる Zoom ミーティング参加方法 の一例を紹介します。

※ 尚、画面レイアウトや手順は、ツールのバージョ ンや機種により異なる場合があります。

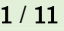

# 目次

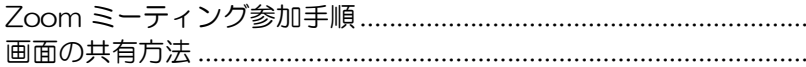

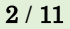

#### Zoom ミーティング参加手順

Zoom アプリを起動します。

※ iPhone、Android で画面が多少異なります。 以下は iPhone の例です。

アプリが起動されたら「ミーティングに参加」をタップします。

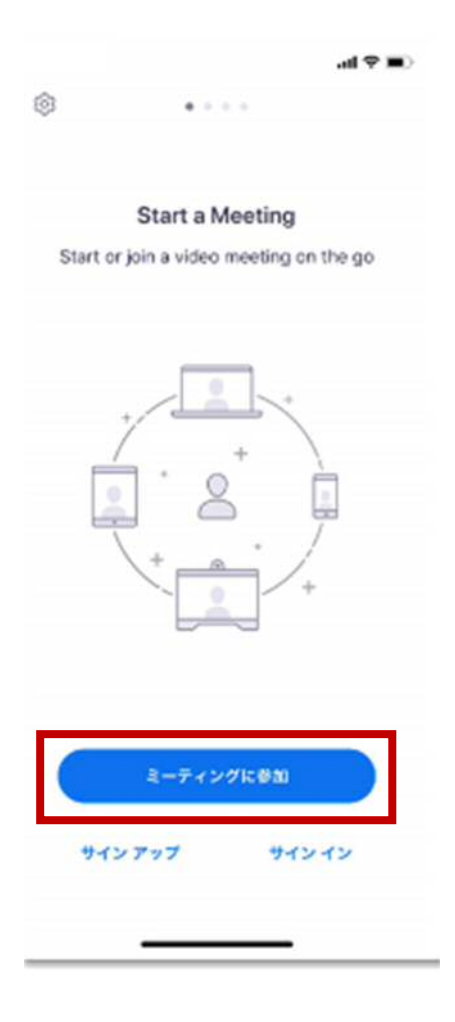

- ① ミーティング ID に別途オペレータから通知される ID を入 力します。
- ② 会議室名で参加は、ミーティングに参加したときに表示さ れる名称です。 初期表示されており、修正が可能です。

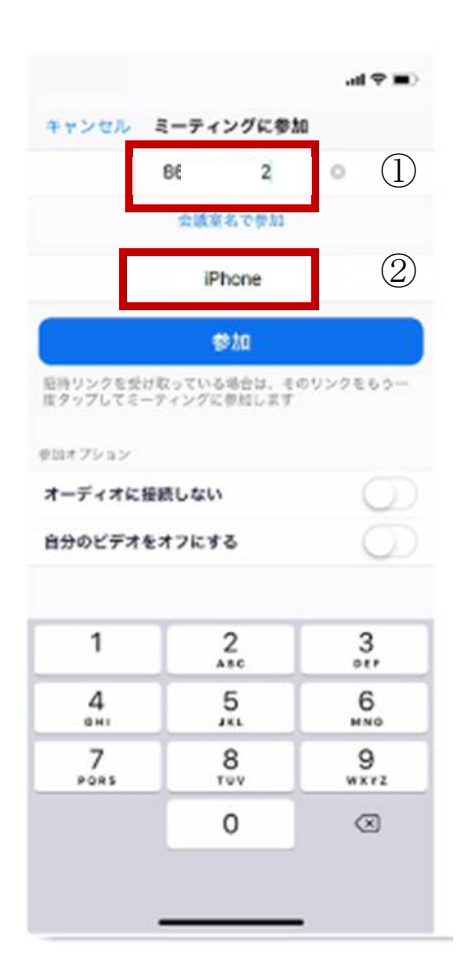

① 、②入力後「参加」をタップします。

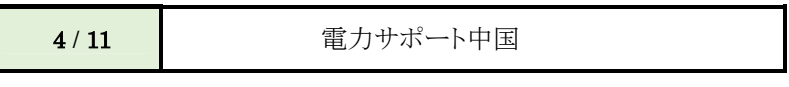

この後、幾つかの問いに答えることで Zoom ミーティングに参加 できます。

次ページ以降に iPhone、Android 別で記述します。

※ Zoom ミーティング参加後、PC の画面を共有している場合、 画面上のペンマークをタップすると、お絵描きができるよ うになります。

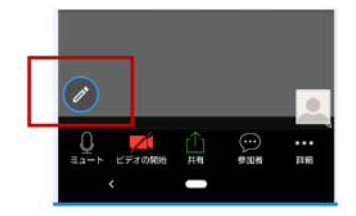

 ぺンマークが表示されない場合、画面をタップすると表示されま す。

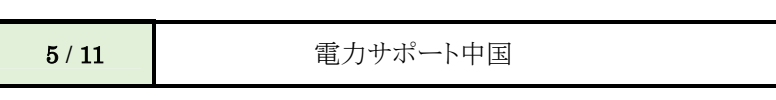

【iPhone】の場合

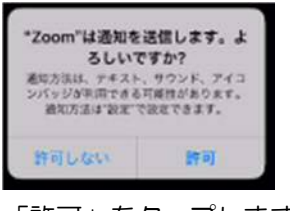

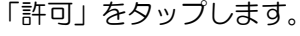

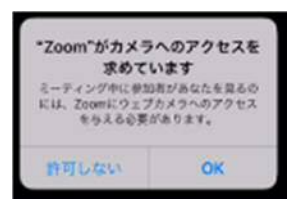

Zoom ミーティング中カメラを有効にするには、「OK」をタップ します。

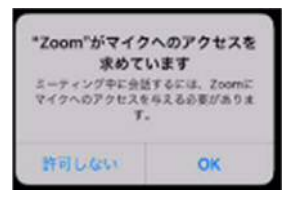

「OK」をタップします。

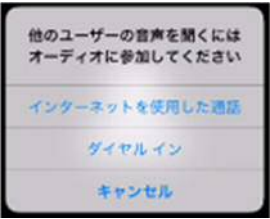

「インターネットを使用した通話」をタップします。

これで Zoom ミーティングに参加できます。

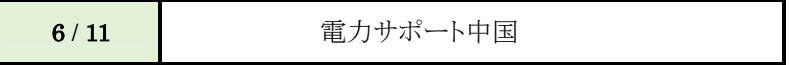

【Android】の場合

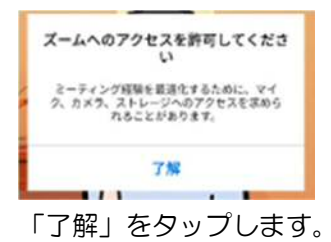

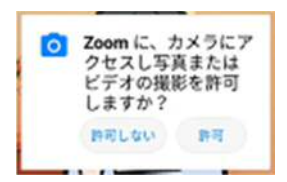

Zoom ミーティング中カメラを有効にするには、「許可」をタップ します。

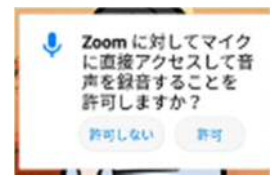

「許可」をタップします。

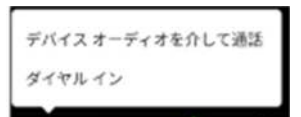

「デバイスオーディオを介して通話」をタップします。

これで Zoom ミーティングに参加できます。

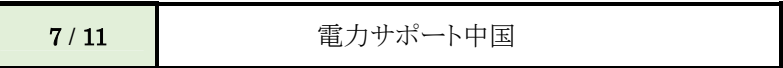

## 画面の共有方法

以下の手順で、スマホの画面の共有が可能です。

【iPhone】の場合

画面下の「共有」、一覧上部の「画面」、

一覧の「Zoom」、「ブロードキャストの開始」の順にタップ します。

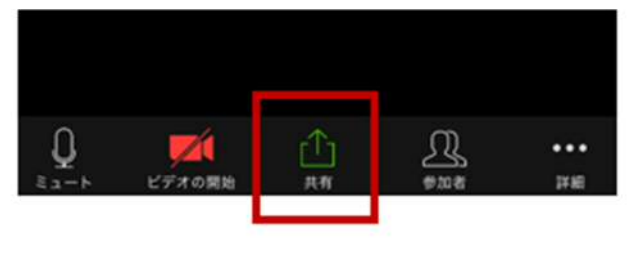

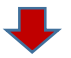

※ 上記が表示されない場合、画面をタップすると表示されま す。

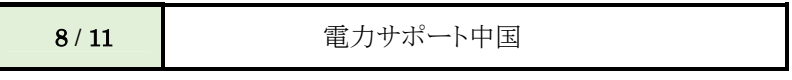

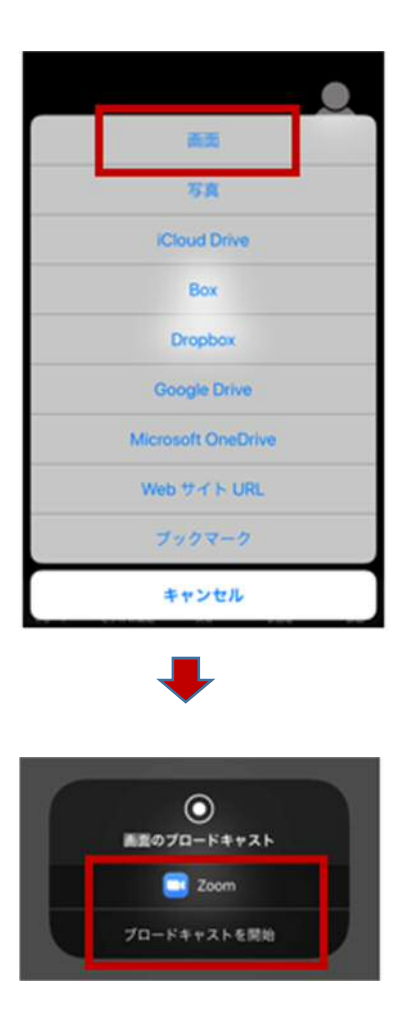

終了するときは Zoom に戻って「ブロードキャストを終了する」 をタップします。

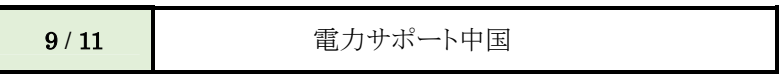

【Android】の場合

画面下の「共有」をタップし、「画面」をタップします。

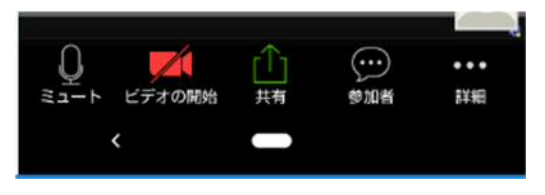

※ 上記が表示されない場合、画面をタップすると表示されま す。

画面共有が開始されると、左下にペンマークと共有の停止が表示さ れます。

終了する時は「共有の停止」をタップします。

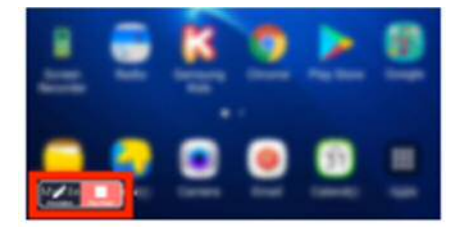

マークが表示されていない場合、左下の三角形を横にしたようなマ ークをタップすると表示されます。

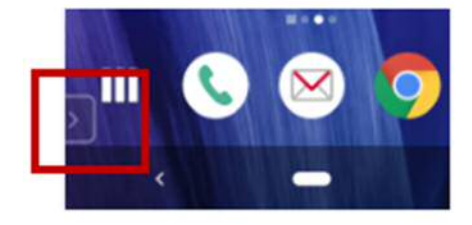

10 / 11 | 電力サポート中国

参考:

Zoom 公式サポートサイト: https://support.zoom.us/hc/ja